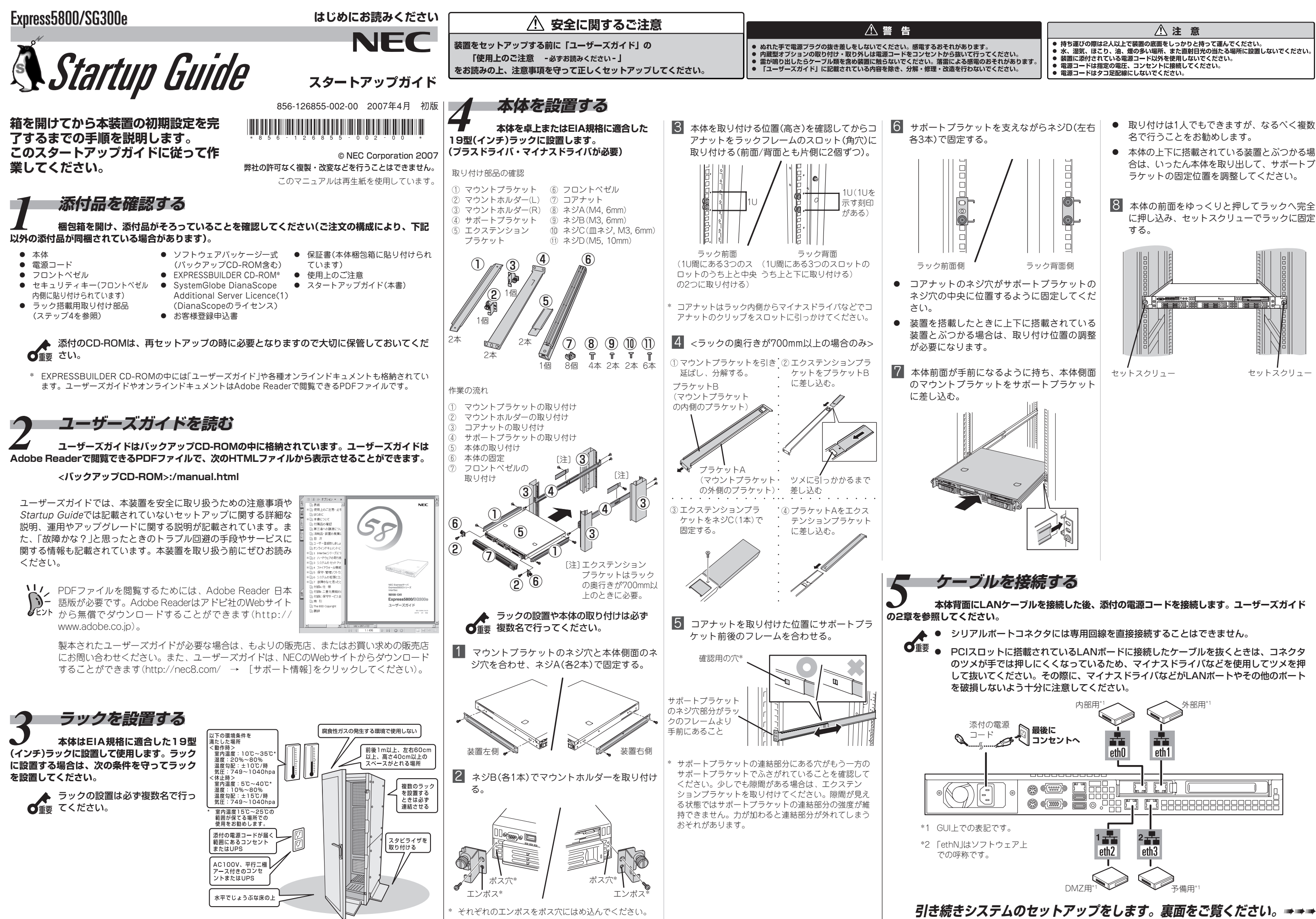

- 
- 
- 
- 
- 
- 

- 
- 合は、いったん本体を取り出して、サポートブ
- に押し込み、セットスクリューでラックに固定

## **インストール/初期導入設定用ディスクを作成する**<br>本装置をネットワークに接続するために必要な設定情報が保存されたディスクを作成します。添付の「インストール/初期導入設定用ディスク」と ■ **システムにログインして、基本設定をチ:**<br><sup>管理クライアントからシステムへ接続し、基本設定の確認と変更をします</sup> **Windows XP/2000、またはWindows NT 4.0、Windows 98が動作するコンピュータを用意してください。詳しくはユーザーズガイドの3章「イ ステムの基本設定」を参照してください。 ンストール/初期導入設定用ディスクによる設定」を参照してください。**  $\fbox{1}\,$  本体と同じ内部ネットワークにある管理クラ  $\fbox{2}\,$  Management Consoleのトップ画面左にある 膰 セキュアシェル(SSH)に関する設定をする。 ここでは以下のネットワーク構成での設定例を │ 6〕ルーティングを設定する。 イアントを起動する。 メニューから[基本設定]を **示します。** SSHを使用してシステムに接続する場合に設 [デフォルトゲートウェイ]は入力必須です。 膂 管理クライアントからWebブラウザを起動する。 定します。パスワードの入力の際は、タイプミ  $\overline{\mathbf{C}}$ スのないように注意して入力してください。 WebブラウザはInternet Explorer 6 SP1(日本 ババーシー - ^^\*\*<br>- 原子ディングの設定を行います。<br>- アンディアングの設定を行い、ティングを指定してくされ、。<br>- ケッキングの会員は解りレーティングを指定してくされ、。<br>- 通常運用で必要なルーティングはサーバの起動領に基本設定ツールで設定してください。  $1 - 4$ 語版・Windows版)以上を使用してください。  $\begin{picture}(180,10) \put(0,0){\line(1,0){10}} \put(0,0){\line(1,0){10}} \put(0,0){\line(1,0){10}} \put(0,0){\line(1,0){10}} \put(0,0){\line(1,0){10}} \put(0,0){\line(1,0){10}} \put(0,0){\line(1,0){10}} \put(0,0){\line(1,0){10}} \put(0,0){\line(1,0){10}} \put(0,0){\line(1,0){10}} \put(0,0){\line(1,0){10}} \put(0,0){\line(1,0){10}} \put(0$ NAT公開アドレス 127  $\pi$ Secure Shell(SSH)に関する設定を行います。<br>「Secure Shell(SSH)を使用する」にチェックを付けた場合は全項目に値を入力してください。<br>簡理者アカウント名は「5女字以内で入力」。て下さい。 膠 URLに「https://nnn.nnn.nnn.nnn:mmmm/」 20224750 128 静的ルーティング と入力する。 高 126 ネットワークアドレス は Sacura Shall(SSH)を使用する。 icicios nnn.nnn.nnn.nnnは本体の内部ネットワーク 本装置 ネットマスク **State Common** DMZ 172.16.1.0 ボート番号 に割り当てたIPアドレスです。mmmmには初  $\mathcal{L}_{\mathbf{R}}$  : ゲートウェイ -<br>管理者アカウント名 [admin] 12F 期導入設定ツールで設定したポート番号を入 バスワード  $F<sub>2</sub>$ 126 項目を入力したら「次へ(N)>」を押してください 去 力してください。 パスワードの再入力 | |\*\*\*\*\*\* 公開車 公盟田 WWW/FTP/ DNS/Mail 膕 セキュリティの警告画面で[はい]をクリック ローカルネット 項目を入力したら「次へ(N)>」を押してください  $\overline{10}$  $11$ 192.168.1.0 する。 腟 ネームサーバとNTPサーバの設定をする(ここ -<br>セキュリティの警告 では画面イメージを省略します)。 。<br>○ このサイトと取り交わす情報は、ほかの人から読み取られたり変更されることはあ<br>○ りません。しかし、このサイトのセキュリティ証明書には問題があります。 基本設定 膵 Express5800/SG300に接続できる管理クラ 管理クライアント 膓 管理者のメールアドレスとリモートメンテナン イアントの設定をする。 4) このセキュリティ証明書は、信頼する会社から発行されていません。証明<br>- 実を表示して、この証明税関を信頼するかどうか決定してください。 スの設定をする。 [接続元1 IPアドレス]は入力必須です。 ● このセキュリティ証明書の日付は有効です。 膓 表示内容を確認、または変更して[設定]をク [管理者のメールアドレス]は入力必須です。 ||T Express5800/SG300 初期導入設定ツール<br>|- ファイルF) ヘルプ(F) 膀 Windowsマシンを起動し、添付の「インス **◎** このセキュリティ証明書には、表示しようとしているページの名前と一致す<br>る有効な名前があります。 リックする。 トール/初期導入設定用ディスク」をフロッ | T Express5800/SG300 初期導入設定ツール インファイル マインストリー コロマ ■基本設定(※背景色が■の項目は設定変更後 続行しますか? ピーディスクドライブにセットする。 リモートメンテナンス機能の利用に関する設定を行います。<br>メールゲートウェイのIPアドレスを省略した場合、システムが発信するメールはローカルの<br>rootユーザ宛てに配送されます。TRAP送信先ホストIPアドレスにはSNMPのトラップ送信先 : **axve**-明日<br>- ホスト名(FQDN) - firev はいの | | いえ処 | 証明書の表示の  $\sqrt{192}$ ,  $\sqrt{168}$ ,  $\sqrt{10}$ ,  $\sqrt{10}$ インストール/初期導入設定用ディスクはライ 接続元1 IPアドレス #888元2 IPアドレス トプロテクトされていない状態にしてくださ 管理者のメールアドレス | admin@nec.co.jp 膤 ステップ6のManagement Consoleに関する  $6.4757 - 7$  8-81 2022475126 DMZ 172.16.1.126 機装売3 IPアドレス - コーコンジン・ルティング<br>- メールゲートウェイ - ファーマ - ファーマ - ファーマ - ファーマ - ファーマ - ファーマ - ファーマ - ファーマ - ファーマ - ファーマ - ファーマ - ファーマ - ファーマ - ファーマ - ファーマ - ファーマ - ファーマ - ファーマ - ファーマ - ファーマ - ファーマ - ファーマ - ファーマ - ファーマ - ファーマ - ファーマ - ファーマ - ファ  $\mathbf{A}$ 設定で入力した管理者アカウント名とパス 子编 デフォルトゲートウェイ 202.247.5.254 ワードを入力し、ログインする。 膂 フロッピーディスクドライブ内の「初期導入設 IPアドレス 神的ルーティング 一 ネットワーク パフワードの入力  $\overline{\phantom{a}}$ 定ツール(StartupConf.exe)」を起動する。 項目を入力したら「次へ(N)>」を押してください 3 - ユーザー名とパスワードを入力してください。 - 管理者メールアドレス admin@nec 初期導入設定ツールが起動します。ツールは 未使用三  $H(X)$ 1921681126  $4-1.4-1.0+4$ 項目を入力したら『次へ(N)>jを押してください < 東るB | < 次へ<br />
■ < キャンセル | 通加 TRAP送信先ホスト ウィザード形式で進みます。入力した内容が Firewall Web Manage 領域 **Service** 追加 NTP (時刻同期)サーバー 間違っている場合は、警告メッセージに従っ 二重化機能  $\sqrt{4 \text{m/s}}$ 12 二重化構成の使用有無を選択する(ここでは 7-ザー名(U) **設定 元** て入力内容を確認・修正してください。 画面イメージを省略します)。 パスワード(P) 膩 Management Consoleに関する設定をする。 □ このパスワードを保存する(S) 膠 [次へ]をクリックする。 二重化の構築については「ユーザーズガイド」を **OK キャンセル** 膩 [戻る]をクリックする。 このシートの設定項目はすべて入力必須です。 参照してください。 膕 ネットワークインタフェースを設定する(内 ■ 操作結果通知 膣 [システム管理者ログイン]をクリックする。 パスワードの入力の際は、タイプミスのないよ 部/外部ポートについてはステップ5を参照)。 膸 ライセンスキーとサポートキーを入力する(こ うに注意して入力してください。 操作は成功しました。<br>不要なサービスを起動しないように こでは画面イメージを省略します)。 このシートの設定項目はすべて入力必須です。 **Management Console | | Express5800/SG300 初期導入設定ツール**  $\Box$   $\times$ 最低1つのライセンスキーを入力しておかない 画を || Express5800/SG300 初期導入設定ツール|<br>| コーイル(\*) | △ リール(\*) for System Administrator とファイアウォール機能を利用できません。 Management Consoleに関する設定を行います。<br>管理者アカウント名は15文字以内で入力して下さい。 ネットワークインタフェースの設定を行います。<br>いずれも必須項目です。各項目にデータを入力してください。 操作結果通知でシステムの再起動の指示が すべての入力が完了したら、設定した内容がイン あった場合は、Management Consoleの  $\frac{1}{18000}$ システム管理者ログイン ポート番号 ストール/初期導入設定用ディスクに書き込まれ トップ画面左にあるメニューから[システム] まスト名(FODN)  $\frac{1}{192}$ ,  $\frac{1}{168}$ ,  $\frac{1}{1}$ ,  $\frac{1}{126}$ 管理者アカウント名  $\overline{\phantom{a}}$  admin ます。設定完了のメッセージが表示されるまでフ 内側 IPアドレス →[システムの再起動]→[即再起動]の順にク パスワード 内側 ネットマスク  $\boxed{255}$ ,  $\boxed{255}$ ,  $\boxed{255}$ ,  $\boxed{0}$ ロッピーディスクドライブから取り出さないでく リックして再起動ください。  $\overline{\phantom{a}}$  $\boxed{202}$ ,  $\boxed{247}$ ,  $\boxed{5}$ ,  $\boxed{126}$ パスロードの電头力 外側 IPアドレス ださい。 外側ネットマスク  $\boxed{255}$ ,  $\boxed{255}$ ,  $\boxed{255}$ ,  $\boxed{0}$ 項目を入力したら「次へ(N)>」を押してください 項目を入力したら『次へ(N) >」を押してください NECCopyright(C) NEC Corporation 2000-2007 膤 非武装地帯(DMZ)を構成するネットワークと 予備用のネットワークの設定をする(ここでは 画面イメージを省略します)。

- **ライセンスとサポートサービスの登録をする**<br>- 詳細な手順は、3章の「セキュリティ Management Consoleのトップ画面左にあるメ<br>)セットアップ「で説明しています。 ヌーニューから[ファイアウォール]をクリックし、 「ファイアウォール」メニューでライセンスの[確 認/登録]をクリックします。表示された画面で ライセンスキーまたはサポートキーをそれぞれ 入力して、[登録]をクリックしてください。

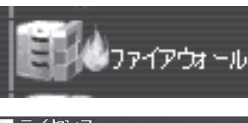

■ライセンス

確認/登録

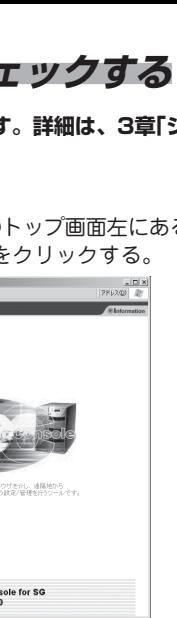

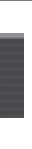

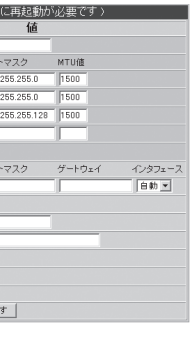

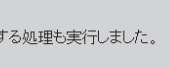

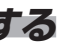

*7* **初期導入設定情報をロードする**

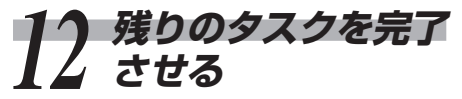

**ユーザーズガイドの5章を参照して以下のタスクを 完了させてください。**

- ESMPRO/ServerAgentのセットアップ
- 管理コンピュータのセットアップ

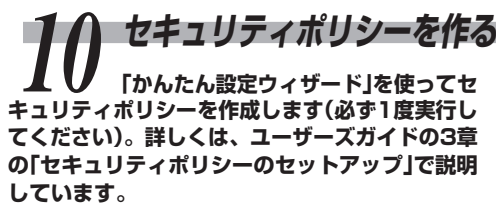

Management Consoleのトップ画面左にあるメ ニューから[ファイアウォール]をクリックし、 「ファイアウォール」メニューで[かんたん設定] をクリックします。表示された画面でウィザー ド形式にポリシーを登録していきます。[次へ] で先に進みます。[戻る]で1つ前に戻れます。

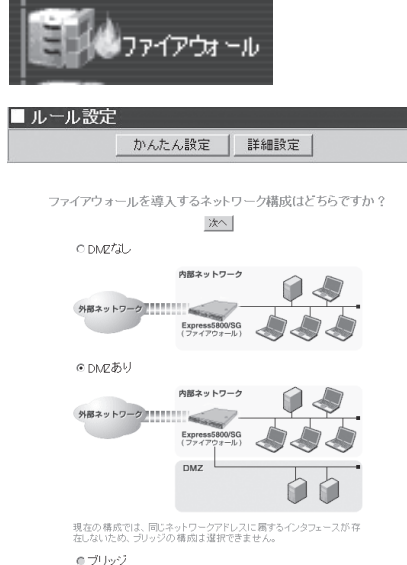

## *11* **バックアップを取得する ここまでで設定したシステムの基本設**

**定とセキュリティポリシーのバックアップを取得 します。詳しくは、ユーザーズガイドの3章の 「バックアップ」を参照してください。**

## システム基本設定

[システム]アイコンをクリックして、「その他」 から[バックアップ/リストア]をクリックしてく ださい。

セキュリティポリシー

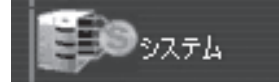

ポリシーの作成後、同様に「ファイアウォール」 メニューの[ルール設定]で[詳細設定]をクリッ クすると、作成したポリシーについてより詳細 な設定をすることができます。詳細設定の説明 については、4章で詳しく説明しています。

[ファイアウォール]アイコンをクリックして、 「システムメンテナンス」から[バックアップ/リ ストア]をクリックしてください。

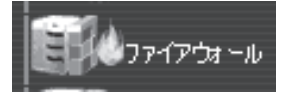

膀 ステップ6で作成したインストール/初期導 入設定用ディスクがライトプロテクトされ ていないことを確認して、本体のフロッ ピーディスクドライブにセットする。

セットアップに失敗した場合は自動的に電源がOFF (POWERランプ消灯)になります。その場合は、 Windowsの「メモ帳」などを使ってインストール/初 期導入設定用ディスクに書き出されるログファイル 「logging.txt」を開いてエラーメッセージを確認し、 トラブルの解決を試みてください。

エラーメッセージの意味については、ユーザーズガ イドの3章「システムのセットアップ」-「セットアッ プに失敗した場合」を参照してください。

**インストール/初期導入設定用ディス クの内容を本体にロードして初期セットアップを します。詳しくはユーザーズガイドの3章「インス トール/初期導入設定用ディスクによる設定」を参 照してください。インストール/初期導入設定用 ディスクは再セットアップの際にも使用します。 セットアップの完了後も大切に保管してくださ い。**

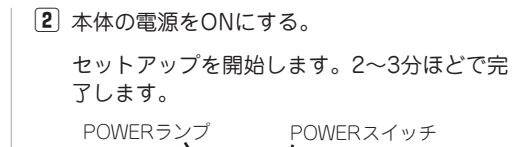

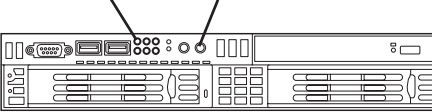

**詳細な手順は、3章の「セキュリティ ポリシーのセットアップ」で説明しています。ス テップ6の手順13でライセンスキーとサポート キーの登録を行っていない場合は、はじめにライ センスの登録を行います。ライセンスキー、サ ポートキーの取得については1章の「ライセンス キー」および「ソフトウェアサポートサービス」を参 照してください。**

膠 フロッピーディスクドライブのアクセスランプ が消灯していることを確認して、インストール/ 初期導入設定用ディスクを取り出す。